## How to...

- Activate Payroll in Preferences
- Select a Payroll Service
- Comparing Payroll Options
- Set Up Company Information
- Enter and Review Employee Information
- Set Up Payroll Taxes
- Setting Year-to-Date Amounts
- Create and Print Paychecks
- Edit or Void Paychecks
- Rentering a Single Activity
- Turn On Time Tracking
- Enter Weekly Timesheets
- Review and Pay Payroll Taxes

# Apter 9Paying Employees andTaxes and Tracking Time

Employees help a business grow, but having employees requires a whole new area of tracking. Companies need to track employee information, hours, and payroll items. In addition to tracking your employee hours for payroll purposes, you can use time tracking to track billable hours to charge back to customers. This chapter will cover both uses of time tracking. Payroll can be set up manually or automated through any of Intuit's payroll services. Both methods will be addressed in this chapter. You also need to pay payroll taxes and sales taxes, which this chapter will also discuss.

# **Set Up Payroll Options**

Before you can use any payroll feature, you need to make sure payroll is enabled in your QuickBooks company file, choose which payroll method you will use (see the "Comparing Payroll Options" QuickFacts), and then set up employees in QuickBooks.

0

181

6

( )

ω

N

S

ဂ

 $\sim$ 

 $\mathbf{0}$ 

# 

An Employer Identification Number (EIN) is required to run payroll. This number is assigned by the IRS upon request. Visit www.irs.gov to obtain the necessary paperwork.

#### က

N

# 4

S

ဖ

## CAUTION

The QuickBooks payroll feature is not compatible with QuickBooks Online Edition, QuickBooks Simple Start Edition, or QuickBooks Pro for Mac.

## **Activate Payroll in Preferences**

The first step in setting up payroll is to make sure it is enabled in the Preferences window. Once you've done this, you'll need to choose a payroll service, set up your company and employees, enter any year-to-date (YTD) information (if you have been running payroll another way), and then check your payroll data.

To activate payroll:

- 1. Click the Edit menu and click Preferences. The Preferences window opens.
- Click the Payroll & Employees icon on the left, and click the Company Preferences tab. The Payroll & Employees Company Preferences are displayed (see Figure 9-1). QuickBooks will display a message stating if you need to switch to single-user mode or log in as the Administrator user for this task.
- **3.** Click the **Full Payroll** option in the QuickBooks Payroll Features area to activate payroll and have additional options made available on this tab.
- **4.** Click **OK** to close the Preferences window. If a message appears, stating that QuickBooks must close all windows to make this change, click **OK**.

You can come back to this window at any time if you need to change your preferences, including printing, workers' compensation, or employee defaults.

# Select a Payroll Service

QuickBooks provides a Payroll Setup Interview that walks you through your initial setup. You can exit the Payroll Setup Interview at any time and return later to complete the setup if needed.

To set up your payroll:

- 1. Click the Employees menu, click Payroll, and click Order Payroll Service. The Payroll Setup window opens, as shown in Figure 9-2.
- Click Buy Now under the payroll service you want. If you want to use manual calculations, click the Learn More link under the Help Me Choose section, and click Set QuickBooks To Enable Manual Paycheck Entry. See the "Comparing Payroll Options" QuickFacts for more information on what you should choose.

Type a help question Ask ▼ How Do I? Preferences My Preferences Company Preferences OK 🔏 Accounting 🍒 Bills OuickBooks Payroll Features Pay Stub and Voucher Printing Cancel 🗾 Checking 💿 Eull payroll Printing Preferences बह्ब Desktop View Help 🔘 <u>N</u>o payroll 🍇 Finance Charge Workers Compensation Default 🐅 General Set Preferences 🗯 Integrated Applications Complete Payroll Customers Also See: 🎄 Items & Inventory Hide pay rate on Select Employees to Pay window 👳 Jobs & Estimates General Copy last paycheck earnings when creating new one 🔤 Payroll & Employ Recall guantity field on paychecks. Tax:1099 🐐 Reminders Job Costing and Item tracking for paycheck expenses. Reports & Graphs 📺 Sales & Customers 👿 Sales Tax Display Employee List by Send Forms First Name O Last Name Employee Defaults... 📝 Spelling Mark new employees as sales reps Display employee social security numbers in headers on reports. 🎬 Tax: 1099 🚯 Time Tracking

Figure 9-1: The default preference settings (shown here) are correct for most companies.

182

QuickBooks 2007 QuickSteps Paying Employees and Taxes and Tracking Time

2

റ

00

0

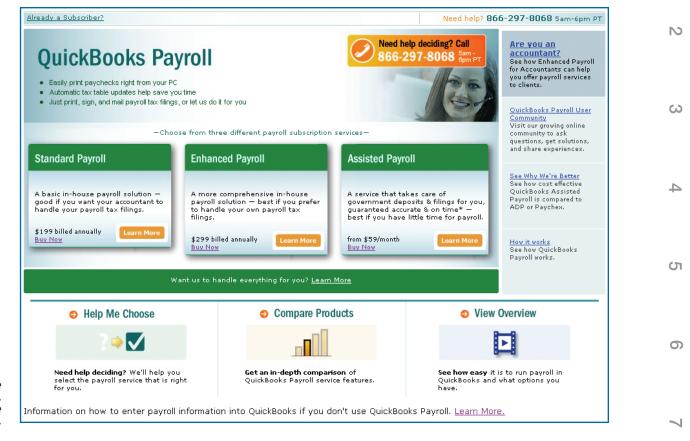

Figure 9-2: To learn more before choosing a payroll service, click Help Me Choose, Compare Products, or View Overview.

## TIP

One payroll subscription can be used for up to three company EINs. To set up additional companies after you set up the first one, open the relevant company file, click the **Employees** menu, click **Add Payroll Service**, and click **Use My Existing Payroll Service**. **3.** If you chose to calculate your payroll manually, you will see a message that your company file is now set up for this as in Figure 9-3. Click OK to exit the Payroll Setup Interview.

#### –Or–

If you choose any of the paid services, you will see a description of the service. Click the **Continue** button and follow the steps. The following steps use the QuickBooks Enhanced payroll service, which is the most commonly chosen type.

6

 $\mathbf{0}$ 

۲

\_

10

183

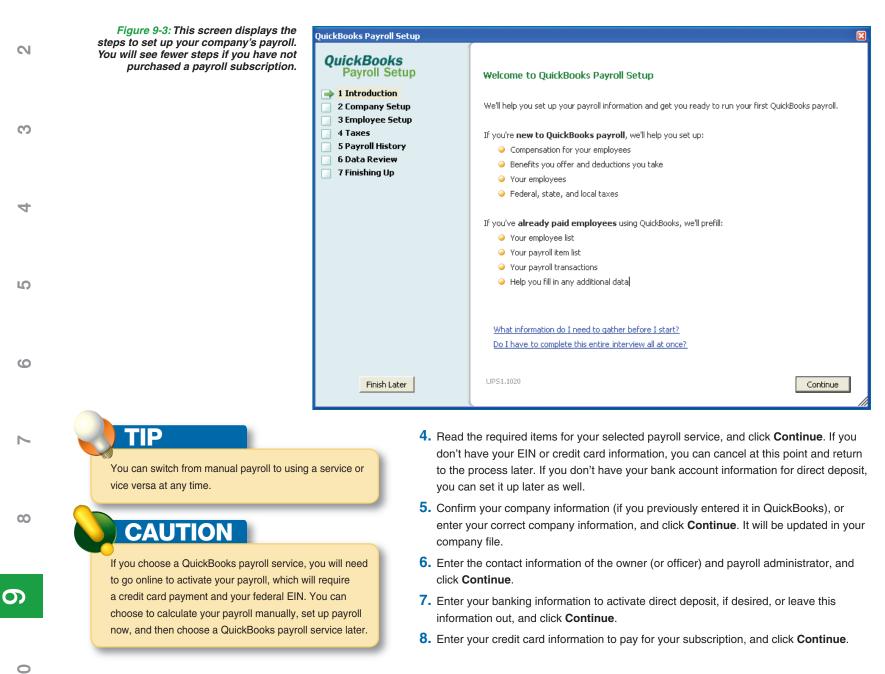

184

( )

#### **COMPARING PAYROLL OPTIONS**

QuickBooks offers five payroll options. Table 9-1 compares the features of the Payroll Services, while Table 9-2 shows the estimated costs for comparison.

- Manual Payroll requires that you manually calculate and enter the tax rates for your employees. Your accountant can give you the correct amounts to enter for withholding. There is no charge for this and no guarantees of accuracy.
- Standard Payroll allows you to fully control the payroll process and includes tax tables that are updated on a regular basis to automatically calculate withdrawal amounts.
- Enhanced Payroll includes all the Standard Payroll features, as well as information for state tax forms. This level is recommended for companies with 1 to 250 employees.
- Assisted Payroll includes more features than Enhanced Payroll, such as making federal and state payroll tax payments from your payroll bank account; filing all required federal and state payroll tax forms; preparing, printing, and mailing employee W-2 forms; and filing your company's W-3 forms with the IRS.

Continued . . .

- **9.** Review your order and click **Place My Order** to activate your subscription. QuickBooks will automatically activate your subscription online in a minute or so.
- Click Return To QuickBooks after your order is completed, and QuickBooks will download the updated tax tables and associated state forms.
- 11. Click OK to read about new tax table updates when the download is complete. The Payroll Update window will now open, but the Payroll Setup window may open on top of it. Read the information provided and close the Payroll Update window if this happens. You can read the Getting Started Guide by clicking the link. Then click Continue To Setup when you are ready and continue on to the next section to complete the Payroll Setup Interview.

### **Set Up Company Information**

Payroll setup includes payroll items, such as salary, hourly wage, benefits, and garnishes; federal and state agency identification numbers, withholding percentages, and agency payment vendors; and default settings for new employees. Once you've activated the payroll feature in QuickBooks, whether you're doing it manually or using a paid subscription, your Employees menu, Employee Center, and home page will have additional options available. If you ordered a payroll subscription, you will also have an additional feature called Payroll Center.

#### **SET UP PAYROLL ITEMS**

Payroll items include compensation, benefits and other payments, and deductions—basically, anything you find on a paycheck. Typical items include salary, hourly wages, commission, taxable fringe benefits (such as use of a company car), insurance, retirement, union dues, wage garnishments, cash advances, and mileage reimbursement.

 After subscribing to a QuickBooks payroll service, the QuickBooks Payroll Setup window opens, as seen in Figure 9-3. Alternately, you can click the **Employees** menu and click **Payroll Setup**. If you don't see Payroll Setup, return

to the section "Select a Payroll Service" in this chapter and follow the steps.

 Employees
 Banking
 Reports
 V

 Employee
 Center
 Payroll Center

 Enter Time
 Image: Payroll Center
 Image: Payroll Center

 Pay Employees
 Image: Payroll Center
 Image: Payroll Center

 Pay Employees
 Image: Payroll Center
 Image: Payroll Center

 Workers Compensation
 Image: Payroll Center
 Image: Payroll Center

 Manage Payroll Service
 Image: Payroll Center
 Image: Payroll Center

 Manage Payroll Updates
 Image: Payroll Updates
 Image: Payroll Updates

0

185

 $\mathbf{O}$ 

 $( \bullet )$ 

 $\infty$ 

N

ω

S

ဂ

# QUICKFACTS

#### COMPARING PAYROLL OPTIONS (Continued)

• **Complete Payroll** is an Intuit service that is fully outsourced; you do not need to enter your payroll information into QuickBooks. You can call in your information, and the service processes, prints, and delivers your paychecks to you. They will also prepare and file payroll tax forms, make payroll tax deposits on your behalf, and provide reports. This service does *not* directly integrate with QuickBooks, but you can import information into your company file from the Internet for QuickBooks reporting.

To learn more about any service or to find pricing information:

Click the Employees menu, click Payroll Services, and click Learn About Payroll Options.

Although you can choose to receive updates on a CD-ROM and subscribe to a payroll service over the phone, Internet access is required to use direct deposit, to download payroll updates, or to use Assisted Payroll.

| Set up insurance benefits            |                                                                   |
|--------------------------------------|-------------------------------------------------------------------|
| What kinds of <b>insurance benef</b> | <b>its</b> do you provide for your employees? Choose all that app |
|                                      |                                                                   |
| 🔲 Health insurance                   |                                                                   |
| 🔽 Dental Insurance                   |                                                                   |
| Vision insurance                     |                                                                   |
| Other Insurance                      |                                                                   |
| 🔲 Group Term Life                    | Explain                                                           |
| 🔲 Health Savings Account             | Explain                                                           |
| 🔲 S Corp Medical                     | Explain                                                           |
| 🔲 Other Insurance                    |                                                                   |
| Medical Care FSA                     | Explain                                                           |
| 🔲 Dependent Care FSA                 |                                                                   |

- 2. Click **Continue** to move to Compensation and Benefits.
- **3.** Click **Continue** to enter compensation items. A window opens, displaying typical compensation items. Click the check box next to each item you want to add.

| Tell us how you compensate your employees                    |
|--------------------------------------------------------------|
| Choose all that apply:                                       |
| <ul> <li>Salary</li> <li>Hourly wage and overtime</li> </ul> |
| I♥ Hourry wage and overdine                                  |
| Bonus, award, or one-time compensation                       |
|                                                              |
| Other compensation                                           |
| Commission                                                   |
| 🗖 Tips                                                       |
| Piecework <u>Explain</u>                                     |
|                                                              |

4. Click Next, if it appears, to review other compensation options; otherwise, click the Finish button to save and review your choices. You can click any of your items and then click the Delete or Edit button below the list to remove or edit the item. Click the Add New button to add additional items.

| × | Compensation                | Description     |  |
|---|-----------------------------|-----------------|--|
|   | Hourly wage                 | Hourly          |  |
|   | Hourly wage overtime (x1.5) | Overtime Hourly |  |
|   | Hourly wage overtime (x2)   | Overtime Hourly |  |
|   | Salary                      | Salary          |  |
|   | Bonus                       | Bonus           |  |
|   |                             |                 |  |
|   |                             |                 |  |
|   |                             |                 |  |
|   |                             |                 |  |
|   |                             |                 |  |

- 5. Once you are satisfied, click **Continue** to enter employee benefit items.
- **6.** Click **Continue**. A window opens, displaying typical insurance benefit items.
- 7. Click the check box next to each item you want to add. Click Next, if it appears, to enter additional information, such as percentage paid by employer and employee, company to whom benefit is paid, and account number. Then click the Finish button to save your choices.

10

186

S

က

4

S

ယ

 $\sim$ 

00

0

QuickBooks 2007 QuickSteps Paying Employees and Taxes and Tracking Time

| PAYROLL FEATURES                                                                                                    | STANDARD                  | ENHANCED                             | ASSISTED                  | COMPLETE                             |
|----------------------------------------------------------------------------------------------------|---------------------------|--------------------------------------|---------------------------|--------------------------------------|
| QuickBooks payroll reports (Complete Payroll provides data-import option with 40 additional reports online)                   | $\checkmark$              | $\checkmark$                         | $\checkmark$              | $\checkmark$                         |
| Print paychecks and pay stubs from QuickBooks (Complete Payroll can also print for you for an additional fee)                 | $\checkmark$              | $\checkmark$                         | $\checkmark$              | $\checkmark$                         |
| Integrated direct deposit ability (for an additional fee)                                                                     | $\checkmark$              | $\checkmark$                         | $\checkmark$              | $\checkmark$                         |
| QuickBooks Employee Organizer (or "HR Assistant") provides employee management tools (for an additional fee)                  | $\checkmark$              | $\checkmark$                         | $\checkmark$              | $\checkmark$                         |
| QuickBooks payroll calculations, with automatic update of federal and state payroll tax table and withholding limits          | $\checkmark$              | $\checkmark$                         | $\checkmark$              |                                      |
| Full QuickBooks integration                                                                                                   | $\checkmark$              | $\checkmark$                         | $\checkmark$              |                                      |
| Generate and print latest federal forms, such as 940, 940EZ, 941, W-2, W-3, 1099-MISC, and 1096                               | √ Completed<br>by Company | $\sqrt{\text{Completed}}$ by Company | √ Completed<br>by Service | $\sqrt{\text{Completed}}$ by Service |
| Generate and print latest state forms                                                                                         |                           | $\sqrt{\text{Completed}}$ by Company | √ Completed<br>by Service | $\sqrt{\text{Completed}}$ by Service |
| Track workers' compensation                                                                                                   |                           | $\checkmark$                         | $\checkmark$              | $\checkmark$                         |
| Enter all employee hours on one screen                                                                                        |                           | $\checkmark$                         | $\checkmark$              | $\checkmark$                         |
| Calculate net-to-gross paycheck amounts                                                                                       |                           | $\checkmark$                         | $\checkmark$              | $\checkmark$                         |
| Phone support included                                                                                                    |                           |                                      | $\checkmark$              | $\checkmark$                         |
| Federal and state electronic payroll tax deposit and filing completed for you with "No Penalties" guarantee                   |                           |                                      | $\checkmark$              | $\checkmark$                         |
| Local payroll tax deposit and filing completed for you                                                                        |                           |                                      |                           | $\checkmark$                         |
| Enter payroll information online or by phone (additional fee for phone use)                                                   |                           |                                      |                           | $\checkmark$                         |
| Preparation and filing of state new-hire reports and calculation and preparation of third-party checks (such as garnishments) |                           |                                      |                           | $\checkmark$                         |

Table 9-1: Comparison of Payroll Services Features

| STANDARD PAYROLL    | ENHANCED PAYROLL    | ASSISTED PAYROLL         | COMPLETE PAYROLL            |
|---------------------|---------------------|--------------------------|-----------------------------|
| \$17/month          | \$25/month          | \$59/month for up to 15  | \$100/month for up to 5     |
| (\$199 annual fee); | (\$299 annual fee); | employees plus \$2 per   | employees. Call for pricing |
| unlimited employees | unlimited employees | employee per pay period  | on additional employees.    |
|                     |                     | for additional employees |                             |
|                     |                     | over 15.                 |                             |

Table 9-2: Comparison of Average Costs of Payroll Services for Biweekly Payroll Services

00

\_

N

ω

4

S

ဂ

 $\overline{}$ 

۲

0

187

# NOTE

S

က

4

S

ဖ

00

တ

Each paycheck tracks both the employer and employee contributions for taxes, benefits, and withholdings, so enter both the employer and employee shares of each payroll item.

TIP

Click the **Employee List** button in the Employee Setup window to display the Employee List. You can also click the **Employees** menu and then click **Employee Center** to access the Employee Center at any time, but it is easier to return to the Payroll Setup window to set up new employees and ensure that all payroll information is entered.

CAUTION

If you have used an alternative payroll system during your current calendar year, you will need to either enter all paychecks into QuickBooks or enter current-year balances for all payroll items in order for your end-of-year reports and forms to have the correct amounts.  Review your choices. You can click any of your items, and click the Delete or Edit button below the list to remove or edit the item. You can click the Add New button to add additional items. Once you are satisfied, click Continue.

9. Repeat Steps 7–8 for retirement benefit, paid time off, and miscellaneous items. At this point, you are simply entering the available options. You will be able to use these options individually for each employee.

You've now completed the Compensation and Benefits setup. To add items in the future, you can repeat this process or click the **Lists** menu and click **Payroll Item List**.

## **Enter and Review Employee Information**

In order to pay employees, you must first set them up in QuickBooks. Use the Payroll Setup window to initially set up employees, and then use the Employee Center to manage or add new employees. The Employee Center gives you an overview and links to employee tasks and information, while the Payroll Center lets you easily process payroll.

#### **SET UP EMPLOYEES**

To set up employees from the Payroll Setup window:

- Click Continue on the Payroll Setup window. The Employee List window opens if you already have employees entered; the Employee <Name> window (see Figure 9-4) will open if you have not yet added employees.
- If the Employee List window opens, click the Add New button. The Employee <Name> window opens.
- 3. Click in the First Name field, and type the employee's first name.
- 4. Press the TAB key to move through the fields, entering information in the required fields and any other fields you want to use. If you skip a required field, QuickBooks will highlight it in yellow, with a note of what you need to enter. If you don't know it, you can leave it blank at this point and fill it in later. You won't be able to run payroll until you enter this information, but you can complete the setup with the information you know now.
- 5. Click Next to continue entering information.

1

188

QuickBooks 2007 QuickSteps Paying Employees and Taxes and Tracking Time

0

۲

| ployee Bob Bear              |                            |
|------------------------------|----------------------------|
| Enter employee's n           | ame and address            |
| Legal name                   |                            |
| First name                   | Bob M.I.                   |
| * Last name                  | Bear                       |
| Print on check as            | Bob Bear                   |
| Employee status              | Active 🗸                   |
| Contact informatio * Address | n<br>123 East Hampton Road |
| * City                       | Mesa                       |
| * State                      | AZ - Arizona 🗸             |
| * Zip Code                   | 85201                      |
| E-mail                       |                            |
| Phone                        |                            |
|                              |                            |
| Cancel<br>UPS10.1.1496       | Next >                     |

Figure 9-4: Fields with an asterisk (\*) are required. The other fields are optional.

- 6. Select the employee's tax type and enter his or her Social
   Security number and hire date. The release date will be provided
   when the employee leaves the company. Fill in the birth date and gender fields, if desired.
- 7. Click Next and enter the employee's pay frequency, wage or salary, and other items, as shown in Figure 9-5. You can change this information on each paycheck and do not have to use all the items you choose, so just use what is most frequently the case for this employee.
- Click Next and enter the employee's benefit items, if applicable. Repeat this step for additional benefits, including sick and vacation time. Be sure to enter the correct amount for both the company and employee portions if costs are shared.
- **9.** Click **Next** and enter information for direct deposit, if desired. Direct Deposit requires an additional fee.
- **10.** Click **Next** and enter the employee's withholding and unemployment state information, where he or she lives and works.

|                                                        | Employee Bob Bear 🛛 🔀                                                       | 0,       |
|--------------------------------------------------------|-----------------------------------------------------------------------------|----------|
|                                                        | Tell us about wages and compensation for Bob Bear                           |          |
| TIP                                                    | Pay frequency Every other week (Biweekly)                                   |          |
| Be sure to confirm your new employee's information.    | What regular compensation does Bob Bear receive?                            | 7        |
| Referring directly to a copy of the employee's Social  | Employee is paid hourly                                                     |          |
| Security card and driver's license is a good assurance | C Employee is paid on salary                                                |          |
|                                                        | C Employee does not have any base compensation                              |          |
| of accuracy.                                           | Hourly wage 9.50                                                            |          |
|                                                        | Regular wages Amount Description                                            | 00       |
|                                                        | ✓ Hourly wage overtime (x1.5) 14.25                                         |          |
|                                                        | Hourly wage overtime (x2)                                                   |          |
|                                                        | Bonus                                                                       |          |
|                                                        |                                                                             |          |
|                                                        |                                                                             | (O)      |
|                                                        | One of the ways I pay this employee isn't on this list. What should I do?   |          |
|                                                        |                                                                             |          |
| Figure 9-5: All employee                               | Cancel  VPrevious Next >                                                    |          |
| information can be edited later.                       |                                                                             |          |
|                                                        |                                                                             | <u> </u> |
|                                                        | QuickBooks 2007 QuickSteps Paying Employees and Taxes and Tracking Time 189 | 0        |

( )

 $(\mathbf{0})$ 

\_

ω

4

S

۲

# CAUTION

Be sure to confirm your state tax obligations.

2

က

4

### TIP

Highlight any employee in your list, and click the **Summary** button to view a printable summary of your employee. Consider printing and filing employee summaries, along with the papers your employee filled out, for future reference.

S

ဖ

## ω

190

QuickBooks will automatically add the agency names for your state to your Vendor List if they are available in Intuit's database.

- **11.** Click **Next** and enter the employee's federal tax information from the W-4 form (and W-5 form, if applicable) filled out by the employee.
- **12.** Click **Next** and enter employee's state tax information from the relevant state withholding forms filled out by the employee.
- **13.** Click **Finish** to return to the Payroll Setup window.
- 14. Repeat Steps 2–12 to add additional employees.
- **15.** The Employee Setup section is finished. Click the **Continue** button to move to the Taxes section of the Payroll Setup Interview.

## **Set Up Payroll Taxes**

The next section in the Payroll Setup Interview has to do with federal, state, and local taxes. Be sure you have your federal Employer Identification Number (EIN) and any state identification numbers for this section, as well as information on local taxes you might need to pay.

#### SET UP FEDERAL PAYROLL ITEMS

- 1. Click Continue to move to the federal income tax section of the Payroll Setup Interview.
- 2. Review the list of taxes that appears. You can select any tax and click **Edit** to review or change details.

| × | FederalTax                   | Description                           |
|---|------------------------------|---------------------------------------|
|   | Federal Withholding          | Also known as Federal Withholding Tax |
|   | Advance Earned Income Credit | Also known as AEIC                    |
|   | Federal Unemployment         | Also known as FUTA.                   |
|   | Medicare Company             | Medicare Tax                          |
|   | Medicare Employee            | Medicare Tax                          |
|   | Social Security Company      | Also known as FICA.                   |
|   | Social Security Employee     | Also known as FICA.                   |

3. Click Continue to move to the state tax area, if applicable.

#### SET UP STATE PAYROLL ITEMS

- 1. Enter your state income tax, unemployment tax, and any other items required by your state.
- 2. Click the **Continue** button. If you chose multiple states, you will be prompted to enter the pertinent information for each one. Enter the information and click the **Continue** button.

0

တ

QuickBooks 2007 QuickSteps Paying Employees and Taxes and Tracking Time

ch09.indd 190

۲

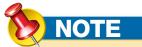

Providing year-to-date (YTD) information is a one-time process that only needs to be completed *if* your company was in operation and paying employees *and if* you are starting to use QuickBooks mid-year. If you have not yet paid any employees since the beginning of your fiscal year, you can skip this section.

# SETTING YEAR-TO-DATE AMOUNTS

If your company has employees who have been paid through some prior payroll method, you will need to adjust the current balance of liabilities to ensure correct year-to-date totals on the paychecks.

- 1. Click **Continue** to move to the payroll history section of the Payroll Setup Interview.
- Click Yes or No to indicate whether you have already paid payroll in this year and click Continue. If you choose No, skip to the next section.
- 3. Click Yes or No for each of the following items:
  - Created paychecks
  - Paid payroll liabilities
  - Paid non-tax liabilities
- **4.** Click **Continue** to enter the first quarter's information.
- If you selected paychecks, you will see a list of your employees. Select each employee and click Edit to enter amounts and dates paid for this quarter and click **Continue**.

Continued . . .

#### SET PAYMENT FREQUENCY

 Click Continue to open the Schedule Tax Payment window and click Next to open the Schedule Payment window for the Federal 940.

| Set up payments for Fe       | deral 940 (IRS)                     |           |
|------------------------------|-------------------------------------|-----------|
| Federal 940 payments include | Federal Unemployment Insurance Tax. |           |
| Why are these taxes grouped  | together?                           |           |
| Payment Method               | ① Check                             |           |
|                              | O E-pay <u>Explain</u>              |           |
| * Payee                      | Internal Revenue Service            | Explain   |
| * Deposit Frequency          | Quarterly                           | ✓ Explain |
|                              | Quarterly is the usual frequency    |           |

- **2.** Select whether you wish to use E-Pay or Check to pay your liability, and then confirm the Payee and Deposit Frequency.
- **3.** Click **Next** and repeat for each tax item.
- Click Finish to move to E-Pay accounts. If you chose to use E-Pay in the earlier section, click the account and click Edit to enter your bank account and routing number before clicking Finish.
- 5. If you activated accounts for E-Pay, a View Enrollments screen will appear for review of information for the agencies you will be using E-Pay with. Read the information and close the window. You will see a summary of your agency enrollments, along with a note for any that need further action.

# Review your agency enrollments You've set up scheduled tax payments to be e-paid to the following agencies. To view or print enrollment instructions, click View. Agency Description Internal Revenue Service Enroll on EFTPS website

#### 6. Click **Continue** to move to the Payroll History section.

( )

If you've set up manual payroll, you will now see a Congratulations page with information about where to edit your payroll information in the future. In this case, click **Continue** twice more and then click **Go To The Employee Center**. The Employee Center is displayed.  $\mathbf{0}$ 

ω

Ь

S

ဂ

# 

S

က

4

S

ဖ

 $\mathbf{0}$ 

တ

#### SETTING YEAR-TO-DATE AMOUNTS (Continued)

- If you selected payroll liabilities, QuickBooks will now display each of your tax vendors for you to enter tax payments to date. Enter any amounts you have paid for the fiscal quarter displayed, and click Continue.
- **7.** If you selected non-tax liabilities, enter any non-tax payments made for this quarter and click **Continue**.
- Repeat Steps 5–7 for each quarter that you paid taxes for this year.

You've now completed the payroll history portion of the Payroll Setup Interview. Be sure to review and check your data when you run payroll for the first time. After a few payroll periods, you will be more comfortable with the mechanism of running payroll and more confident of your payroll settings.

If you are upgrading, you may have data already entered. This cannot be edited in the Payroll Setup Interview.

#### DATA REVIEW

Now that you have entered all of your payroll data, Quickbooks can review your entries for accuracy.

- 1. Click **No** to skip this section; or click **Yes** to have QuickBooks review your payroll entries, and click **Continue**.
- **2.** Click **Continue** and your prior quarter wages will be examined for errors. You'll receive a congratulations or information if there is any problem.
- **3.** Click **Continue** and your current quarter wages will be examined for errors. You'll receive a congratulations or information if there is any problem.
- **4.** Click **Continue** and you'll be given the opportunity to reconcile your 941 to current information.
- 5. Click Continue and click Yes or No as to whether you have filed a 941.
- Click Next, enter all relevant information, click Next, enter the rest of the requested data, and click Finish. You'll receive a congratulations or information if there is any problem.
- 7. Click **Continue** and the Payroll Center example will appear.
- 8. Click Continue and then click Go to the Payroll Center.

#### **USE THE PAYROLL CENTER**

The Payroll Center is available for customers who have a subscription to one of the QuickBooks payroll solutions (Standard, Enhanced, or Assisted). The options available vary based on your payroll solution level.

To view the Payroll Center:

Click the **Employees** menu and click **Payroll Center**. The Payroll Center opens, as shown in Figure 9-6.

From here, you can run payroll, pay liabilities, or process payroll forms. Click the **Close** button (the X in the upper-right corner) when finished.

#### SET UP PAYROLL SCHEDULE

Before you can run payroll the first time, you need to set up at least one payroll schedule. Some companies will use multiple payroll frequencies to handle biweekly, weekly, monthly, or quarterly payments for employees.

10

192

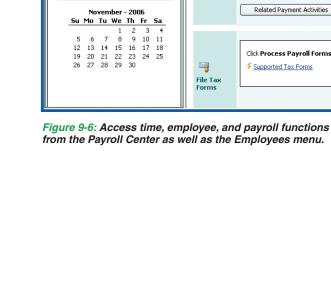

| Employee Center: Payroll Center (En                                                                                                    | hanced Payroll                  | ) Type a help question Ask Thow Do 1?                                                                                                    |
|----------------------------------------------------------------------------------------------------|---------------------------------|----------------------------------------------------------------------------------------------------|
| 🚔 Print 🔹 📑 My Payroll Service  📍                                                                                                    | Learning Resour                 | ces •                                                                                                    |
| Employees Transactions Payroll                                                                                                    |                                 |                                                                                                    |
| Subscription Status Your QuickBooks Enhanced Payroll subscription is active.                                                                                                    | Pay<br>Employees                | QuickBooks can now remember your payroll schedule and remind you when you need to     run your payroll. <u>Set up your payroll schedule</u> <u>Show an example</u>                                                                                                    |
| More information                                                                                                    |                                 | Related Payroll Activities    Special Payroll   Start Scheduled Payroll                                                                                                    |
| October - 2006         +           Su Mo Tu We Th Fr         Sa           1         2         3         4         5         6         7           8         9         10         11         12         13         14           15         16         17         18         19         20         21           22         23         24         25         26         27         28           29         30         31         4         5         5         5 | Pay<br>Scheduled<br>Liabilities | Due Date Status Payment Period Amount Due     QuickBooks can help you organize and pay your payroll tax and non-tax liabilities with     scheduled payments. <u>Show me</u> Click Edit Payment Due Dates/Methods to set up your scheduled payments.     Total Selected Items: 0.00     Related Payment Activities |
| November - 2006           Su         Mo         Tu         We         Th         Fr         Sa           1         2         3         4           5         6         7         8         9         10         11           12         13         14         15         16         17         18           19         20         21         22         22         24         25                                                                              |                                 | Click Process Payroll Forms to prepare your payroll forms.                                                                                                    |
| 26 27 28 29 30                                                                                                    | File Tax<br>Forms               | Supported Tax Forms  Process Payroll Forms                                                                                                    |

1. Click Set up your payroll schedule in the Pay Employees section on your employee N center (see Figure 9-7) and the Edit Pay Schedule window will open. 2. Type your Payroll Schedule name, such as Bi-Weekly, in the name field. ω 3. Click the Frequency down arrow and click the appropriate frequency, such as **Biweekly**. 4. Press **Tab** to move to the Pay Period End Date field and enter the appropriate date. 4 **5.** Press **Tab** to move to the Next Paycheck Date field and enter the appropriate date. 6. Press Tab to move to the Day of the week field and QuickBooks will update the day to СЛ match your paycheck date.

Edit Pay Schedule The information you provide will be used to create a payroll schedule. What is a payroll schedule? You can set up multiple payroll schedules if you need to. Why do I need multiple schedules? How do I set up a payroll schedule? What do you want to name this payroll schedule? Bi-Weekly How often do you pay your employees? Biweekly (Every other week) What is your next pay period end date? 03/10/2007 What is your next paycheck date? 03/16/2007 Which day of the week do you run payroll? Friday ¥ R The following is based on the information supplied above: There are 6 days between a pay period end date and its corresponding paycheck date. Schedule is inactive OK Cancel

 $(\mathbf{\Phi})$ 

\_ 0

193

( )

( )

ဂ

 $\mathbf{0}$ 

6

\_

2

Assign Payroll Schedule Would you like QuickBooks to assign this payroll schedule to all of your employees with a Biweekly pay frequency?

Yes

QuickBooks offers an Employee Organizer, which is

integrated with QuickBooks to provide you access to

as well as an e-mail-based help line for all employee-

related questions. Visit www.payroll.com/services/

employeeorganizer for more information.

up-to-date state and federal employment laws; additional reports; and selected forms, letters, and templates;

No

က

4

S

ဖ

**7.** Review your information and click **OK**. A message may appear asking if you wish to apply this schedule to all of your employees that appear to match your choices. Click **Yes** and a message will appear informing you of how many employees were affected. Click **OK**.

|                  | Process Payroll on  | for Payroll Schedule | and Pay Period          |
|------------------|---------------------|----------------------|-------------------------|
|                  | 03/16/2007          | Bi-Weekly            | 02/25/2007 - 03/10/2007 |
| Pay<br>Employees |                     |                      |                         |
|                  | Related Payroll Act |                      | Start Scheduled Payroll |

Your Pay Employees section will now have a Payroll schedule listed with the effective dates.

#### ACCESS THE EMPLOYEE CENTER

The new Employee Center is similar in look and function to the Customer and Vendor Centers. To access the Employee Center:

Click the **Employees** icon on the home page (or click the Employees menu and select **Employee Center**). The Employee Center is displayed (see Figure 9-8).

From here, you can work with all employee-related reports, activities, forms, and timesheets. Click the **Close** button (the X in the upper-right corner) when finished.

| Employee Center: Bob Bear New Employee Finance Employee | waa Information •    | 🗅 Brint - 🕅 Enter               | Type a help que: |                    | - How Do I?                |
|---------------------------------------------------------|----------------------|---------------------------------|------------------|--------------------|----------------------------|
| Employees Transactions Payroll                          | Employee Informa     |                                 |                  | Employee           | Reports for this Employee  |
| Indisactions Payron                                     |                      |                                 |                  | . Employee         |                            |
| View Active Employees 💌 利                               | Employee Name B      |                                 | Phone            |                    | QuickReport                |
| Name                                                    | Address B            | ob Bear<br>23 East Hampton Road | Cellular         |                    | Payroll Summary            |
| Bob Bear                                                |                      | esa, AZ 85201                   | Alt Phone        |                    | Paid Time Off Report       |
|                                                         | Email                |                                 |                  |                    | Payroll Transaction Detail |
|                                                         | Cilidii              |                                 |                  |                    |                            |
|                                                         |                      |                                 |                  |                    | Learn About Payroll        |
|                                                         | Notes                |                                 |                  | Edit Note <u>s</u> |                            |
|                                                         |                      |                                 |                  |                    |                            |
|                                                         | Show All Transaction | ons 🔽 Date All                  | ~                |                    |                            |
|                                                         | Transaction Type     | Date 🔻                          | Paid Through     | Account            | Amount                     |
|                                                         | Paycheck             | 03/16/2007                      | 03/16/2007       | Payroll Check      | king 661.                  |
|                                                         |                      |                                 |                  |                    |                            |
|                                                         |                      |                                 |                  |                    |                            |
|                                                         |                      |                                 |                  |                    |                            |
|                                                         |                      |                                 |                  |                    |                            |
|                                                         |                      |                                 |                  |                    |                            |
|                                                         |                      |                                 |                  |                    |                            |

If you see the Payroll Center when you click Employee Center, click the **Employees** tab in the upper-left area. They are just different tabs in the same window.

NOTE

TIP

TIP

Once you've activated employees and payroll, you'll have an additional employee section on your home page.

Figure 9-8: Double-click any transaction to open it for review or editing.

QuickBooks 2007 QuickSteps Paying Employees and Taxes and Tracking Time

2

00

တ

194

## CAUTION

You may see a dialog box regarding year-to-date amounts. Confirm that you do not need to enter them, or return to the Setup YTD Amounts window before creating paychecks. Do *not* create paychecks before entering YTD amounts if they need to be entered.

# 

In the Enter Hours window, you will *not* see vendors (subcontractors), employees identified as owners, inactive employees, or employees with a release date earlier than the current pay date.

# **Run and Maintain Payroll**

To run payroll, you must use the Create Paycheck feature and *not* the Write Checks feature in order to have accurate withholdings, although you can use the same checking account.

## **Create and Print Paychecks**

To create paychecks:

 On the Payroll Center, click the Payroll Schedule you wish to run in the Pay Employees section and click the Start Scheduled Payroll button. The Enter Hours window opens, as shown in Figure 9-9. If you get an error message, you have the option to click Go to Payroll Setup, as described earlier in the chapter. QuickBooks will remind you to update your payroll tax tables on a regular basis and may update automatically before allowing you to create paychecks. You can also do a manual update (click the Employees menu and click Get Payroll Updates).

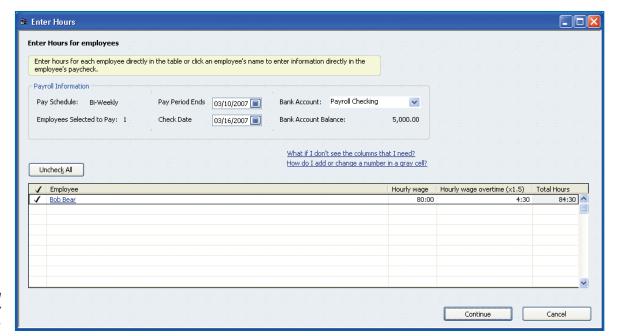

Figure 9-9: It's easy to enter all employee hours here in the hourly wage and overtime wage columns.

QuickBooks 2007 QuickSteps Paying Employees and Taxes and Tracking Time

10

195

 $\mathbf{O}$ 

 $\mathbf{0}$ 

 $(\mathbf{0})$ 

 $\mathbf{N}$ 

ω

4

S

ဂ

## TIP

Each time you create a paycheck, you are incurring a liability against your company to be paid later. This liability includes state and federal taxes and any shared expenses, like medical benefits. Be sure to allow for this expense.

- 2. Click the Bank Account down arrow, and click the bank account against which you are writing payroll checks. If you only have one bank account, you can use it for regular checks and payroll checks, but just make sure to always create paychecks using this window.
- 3. Confirm the dates in the Check Date field and Pay Period Ends field.
- 4. Ensure the employee names you will be entering paychecks for are selected. If the employee is a salaried employee, the salary amount will be entered. If he is an hourly employee, you will need to enter the amount of hours (and overtime hours).
- 5. Enter hours worked in the appropriate columns for regular wages and overtime wages.
- **6.** Click the **Continue** button. The Review and Create Paychecks window opens as shown in Figure 9-10.
- 7. Click on each employee name to open the Review or Change paycheck window as seen in Figure 9-11 and click Close when finished reviewing or editing. Payroll deductions will be automatically entered for you if a payroll service has been activated. Otherwise, you will need to manually enter the amounts.

|                                      | 🛎 Review and Create Paychecks                                                      |                                                                                    |                                                       |                           |                    |                               |
|--------------------------------------|------------------------------------------------------------------------------------|------------------------------------------------------------------------------------|-------------------------------------------------------|---------------------------|--------------------|-------------------------------|
|                                      | Review and Create Paychecks                                                        |                                                                                    |                                                       |                           |                    |                               |
|                                      | Review the summary payroll information.<br>information. Choose your paycheck print | Click an employee name to view payched<br>ing option and then click Create Payched | ck details or to change any of the<br>ks to continue. |                           |                    |                               |
|                                      | Payroll Information                                                                |                                                                                    |                                                       |                           |                    |                               |
|                                      | Pay Schedule: Bi-Weekly                                                            | Pay Period Ends 03/10/2007 🔳                                                       | Bank Account: Payroll Checking                        |                           |                    |                               |
|                                      | Number of Paychecks: 1                                                             | Check Date 03/16/2007 🔳                                                            | Bank Account Balance:                                 | 5,000.00                  |                    |                               |
|                                      | Paycheck Options     Print paychecks from QuickBooks                               | Assign check numbers to handwriti                                                  | ten checks Explain                                    |                           |                    |                               |
|                                      | Print payerieus from Quickbooks                                                    | First Check Number 1                                                               | Preferences                                           |                           |                    |                               |
|                                      | Employee                                                                           | Gross Pay Taxes<br>824,13 -129.58                                                  | Deductions Net Pay<br>5 -33.00 661.5                  | Employer Taxes<br>8 59.85 | Contributions Tot  | al Hours Direct Dep.<br>84:30 |
|                                      | Bob Bear                                                                           | 824.13 -129.5                                                                      | 5 -33.00 661.5                                        | 0 59.05                   | 28.00              | 64:30                         |
|                                      |                                                                                    |                                                                                    |                                                       |                           |                    |                               |
|                                      |                                                                                    |                                                                                    |                                                       |                           |                    |                               |
|                                      |                                                                                    |                                                                                    |                                                       |                           |                    |                               |
|                                      |                                                                                    | 824.13 -129.55                                                                     | 5 -33.00 -661.                                        | 8 59.85                   | 28.00              | 84:30                         |
| Figure 9-10: Click any employee name |                                                                                    | 024.13 -129.3:                                                                     | -33.00 001.3                                          |                           | Create Paychecks   | Cancel                        |
| to review the detailed paycheck.     |                                                                                    |                                                                                    |                                                       |                           | a sale r dy a load |                               |

00

N

က

4

S

ဖ

 $\sim$ 

( )

**೧** 

196

QuickBooks 2007 QuickSteps Paying Employees and Taxes and Tracking Time

10

۲

- **Review Paycheck** Type a help question Ask 🕶 How Do I? Pay Period 02/25/2007 🔳 - 03/10/2007 🔳 Use Direct Deposit Rate Hours Customer:Job Service Item Sick Available 0:00 9.50 80:00 × ^ Vacation Avail. 0:00 Hourly wage overtime (×1.5) 14.25 4:30 Sick Accrued Vac. Accrued Do not accrue sick/vac Total Hours: 84:30 Other Payroll Items Employee Summary (adjusted) Rate Quantity Item Name Amount YTD 23.00 760.00 Health Insurance (comp., Hourly wage 760.00 Dental Insurance (comp.. 5.00 Hourly wage overtime (x1.5) 64.13 64.13 -23.00 Health Insurance (taxa.. Health Insurance (taxable) -28.00 -28.00 -5.00 -5.00 -5.00 Dental Insurance (taxa.. Dental Insurance (taxable) ederal Withholding -76.00 -76.00 Social Security Employee -43.40 -43.40 Company Summary (adjusted) Medicare Employee -10.15 -10.15 Amount YTD AZ - Income Tax 0.00 0.00 Health Insurance (company p. 28.00 28.00 Dental Insurance (company p. 5.00 5.00
- Figure 9-11: Review and edit any amounts needed, with the exception of YTD amounts.

0.70

43.40

10.15

Check Amount:

661.58

● Lock Net Pay O Unlock Net Pay Enter net/Calculate gross

0.70

43.40

10.15

Help

Cancel

- 8. Click Print Paychecks from QuickBooks unless you are using handwritten checks.
- 9. Click **Continue** and a Confirmation and Next Steps window will open. The paychecks have been created and are ready for printing. The process of creating them calculates taxes, tracking both the employee balances and what you owe the tax agencies. You can now print paychecks or close this window.

| 🛎 Confirmation and Next Steps 🛛 🛛 🔀                                                                                                    |
|----------------------------------------------------------------------------------------------------|
| Payroll Confirmation and Next Steps                                                                                                    |
| Vou have successfully created 1 paychecks:<br>1 for printing<br>0 for Direct Deposit Learn more                                                                                  |
| Next Steps:         1) Print your paychecks or pay stubs.         Print Paychecks         Print Pay Stubs         Explain         2) Distribute the paychecks to your employees. |
| Close                                                                                                    |

| Print Checks |                                                                                                    | Type a help question | Ask | V How Do I? |                                 |
|--------------|----------------------------------------------------------------------------------------------------|----------------------|-----|-------------|---------------------------------|
|              | to print for \$661.58                                                                                                    |                      |     |             |                                 |
|              | Eonts Par<br>hp officejet 7100 ser<br>Page-oriented (Singl<br>additional printers or to<br>nts, use the Windows O<br>Standard O Wallet<br>Standard U Wallet | e sheets)            |     | Options     | Print<br>Cancel<br>Help<br>Logo |

Figure 9-12: If your company name, address, and logo are not already printed on the check, click the Print Company Name and Address and Use Logo check boxes.

10. Click Print Paychecks to open the Select Paychecks to print window. Confirm that the check number is correct and the employee checks are all selected.

| Bank Account                        | Payroll Ch | ecking 🛛 🗸 | First Check Number 1 |                    |
|-------------------------------------|------------|------------|----------------------|--------------------|
| Select Paycheck<br>There is 1 Paych |            |            |                      |                    |
| 🖌 🛛 Date                            |            | Employee   | Amount               | ОК                 |
| √ 03/16/200                         | 17         | Bob Bear   | 661.58               | Cancel             |
|                                     |            |            |                      | Help               |
|                                     |            |            |                      | Select <u>A</u> ll |
|                                     |            |            |                      | Select None        |

**11.** Click **OK** and the Print Checks window will open as seen in Figure 9-12. Load your checks correctly in the printer, and verify that the correct printer is selected in the Printer Name field.

۲

197

\_

N

ω

4

СЛ

တ

<u></u>

 $\mathbf{0}$ 

 $\mathbf{O}$ 

۲

Bob Bear

Item Name

Hourly wage

Item Name

Item Name

AZ - Job Training Tax

Medicare Company

Social Security Company

OK

Earnings

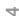

S

ဖ

 $\sim$ 

 $\mathbf{0}$ 

S

က

## CAUTION

What if my checks printed incorrectly?

Print Checks - Confirmation

Select All

If your checks printed correctly, click OK.

Reprint Check No. Payee

What if my checks printed in reverse order?

Select Checks to Print window to reprint them.

If you need to reprint any checks, select them and click OK. Then return to the

Bob Bea

Amount

Cancel

661.58

ОК

Make sure your year-end closing date is set so that you do not accidentally edit payroll checks on which you have already paid company taxes. See Chapter 8 for more information on closing dates.

| Show paychecks from | 03/01/2007 🔳 | through 0 | 3/31/2007 🔳 | Sort By Payche                  | ck Date    | ~    |
|---------------------|--------------|-----------|-------------|---------------------------------|------------|------|
| Paycheck Date       | Employee     |           | Memo        |                                 | Net Amount |      |
| D3/16/2007          | Bob Bear     |           |             |                                 |            | 661. |
|                     |              |           |             |                                 |            |      |
|                     |              |           |             |                                 |            |      |
|                     |              |           |             |                                 |            |      |
|                     |              |           |             |                                 |            |      |
|                     |              |           |             |                                 |            |      |
|                     |              | 1         |             | · · · · · · · · · · · · · · · · |            | 1.10 |
|                     | Edit         | Voi       | d           | Help                            | Do         | ne   |

- 12. In the Check Style area, click the option that corresponds to the type of check you have. Most paychecks are printed on voucher-style checks, which have a check on the top and the deduction information on the bottom of an 8.5" × 11" sheet.
- **13.** Click **Print**. The check is sent to your printer, and the Print Checks Confirmation window will open. If any check did not print correctly, click that check to mark it.
- **14.** Click **OK**. The dialog box closes and the paycheck is updated with the check number, or continues to be marked To Be Printed if selected. Close the Confirmation window if it still open.

Once paychecks are created, you can also print them by clicking the **File** menu, clicking **Print Forms**, and clicking **Paychecks**.

## **Edit or Void Paychecks**

With QuickBooks, you can edit, void, review, or reprint a paycheck. If an employee has lost a paycheck, or if you need to make changes after creating it but before printing, you can make those changes, but don't change a check that is unaccounted for.

To edit or void a paycheck:

- Click the Employees menu and click Edit/Void Paychecks. The Edit/Void Paychecks window opens.
- **2.** Click in the beginning and ending date fields, and choose the date range during which the paycheck you are looking for was written.
- **3.** Click the check you want to void or edit. Then, either:
  - Click the Void button and then confirm your choice by typing <u>YES</u> in the next screen.

–Or–

 Click the Edit button to view the check for reviewing, editing, or printing, as shown in Figure 9-13.

10

198

۲

4. After editing your check, you can:

23.00

5.00

-23.00

-5.00

Amount YTD

> 0.70 0.70

Help

23.00 23.00 📩

5.00 5.00

43.40 43.40

10.15 10.15

~

Hourly wage

Hourly wage overtime (x1.5)

Health Insurance (taxable)

Dental Insurance (taxable)

Social Security Employee

Federal Withholding

Medicare Employee

AZ - Income Tax

Check Amount:

QuickBooks 2007 QuickSteps Paying Employees and Taxes and Tracking Time

• Click the **Print** button to print the check now.

|                              | oll Checking                                  |           | Type a help que: | stion Ask                                            | V How Do        | <u>?</u> _ 🗆 🔀 |
|------------------------------|-----------------------------------------------|-----------|------------------|------------------------------------------------------|-----------------|----------------|
| 🛛 Previous 🛛 🗭 Next          | 🎯 Print 🔹 🕄                                   | ind       |                  |                                                      |                 |                |
| iank Account Payrol          | l Checking                                    | *         | Ending Balance   |                                                      | 5,000.00        |                |
| Bob Bea                      | ne and 58/100* * * * *<br>r<br>t Hampton Road | *****     | *******          | No. <u>1</u><br>Date <u>03/16</u><br>\$ <u>661.5</u> | 58              |                |
|                              |                                               |           |                  |                                                      | To be printed   | Order Checks   |
| Paycheck Summary<br>Earnings | 824.13                                        | Pay Perio | d 02/25/2007     | - 03/10/20                                           | 7               | en en e        |
| Additions                    | 0.00                                          |           | orked :: 84:30   | 03/10/20                                             | "               |                |
| Taxes                        | -129.55                                       |           |                  |                                                      |                 |                |
| Deductions                   | -33.00                                        |           |                  |                                                      |                 |                |
|                              |                                               |           |                  | Paycheck                                             | Deta <u>i</u> l |                |
|                              |                                               |           | [ C.             | ve & Close                                           | Revert          |                |

Figure 9-13: A paycheck looks different from an average check and has additional details available.

NOTE

There is a separate timer program included with QuickBooks (all editions but Simple Start). Use this program if you need to specifically track a lot of small periods of time for many people.

> Figure 9-14: From the Review Paycheck window, you can edit any item entered incorrectly and then reprint the check.

| in an an a                                                            |          | later.                |                        |                                |                |                          |                                                                             |
|-----------------------------------------------------------------------|----------|-----------------------|------------------------|--------------------------------|----------------|--------------------------|-----------------------------------------------------------------------------|
|                                                                       |          |                       |                        | <b>ycheck De</b><br>shown in F |                | •                        | ne Review Paycheck                                                          |
|                                                                       | 5        | After ma<br>Payched   | -                      |                                | s necessa      | ry, click <b>O</b> ł     | <b>(</b> to return to the                                                   |
| Order Checks                                                          | 6        |                       |                        |                                |                | nanges and<br>changes if | l close the window.<br>asked.                                               |
|                                                                       | 7        | . Click the           | Done                   | button to                      | close the      | Edit/Void P              | aychecks window.                                                            |
|                                                                       |          |                       |                        | • •                            | •              |                          | t button or by clicking<br>your changes.                                    |
| eview Paycheck                                                        |          |                       |                        |                                | Type a h       | elp question Ask         | Thow Do I?                                                                  |
| Bob Bear                                                              |          |                       |                        |                                |                | Pay Period               | 02/25/2007 🔳 - 03/10/2007 🔳                                                 |
| E <u>a</u> rnings                                                     |          |                       |                        |                                |                |                          |                                                                             |
| Item Name                                                             |          | Rate                  | Hours                  | Customer:Job                   |                | Service Item             | Sick Available 0:00                                                         |
| E <u>a</u> rnings<br>Item Name<br>Hourly wage<br>Hourly wage overtime | (x1.5) 💌 | Rate<br>9.50<br>14.25 | Hours<br>80:00<br>4:30 | Customer:Job                   | ~              |                          |                                                                             |
| Item Name<br>Hourly wage                                              | (x1.5) 💌 | 9.50                  | 80:00                  |                                | Ployee Summary | Service Item             | Sick Available 0:00<br>Vacation Avail. 0:00<br>Sick Accrued<br>Vac. Accrued |

• Click the **To Be Printed** check box if you want to print the check

۲

6

\_

N

ω

4

СЛ

ດ

 $\overline{}$ 

00

760.00

64.13

-28.00

-5.00

-76.00

-43.40

-10.15

0.00

661.58

760.00 🔺

64.13 🧮

-28.00

-5.00

-76.00

-43.40

-10.15

0.00

199

ch09.indd 199

( )

12/16/06 12:24:23 PM

\_ 0

۲

Cancel

Item Name

Item Name

Health Insurance (company paid)

Dental Insurance (company paid)

Health Insurance (taxable)

Dental Insurance (taxable)

Company Summary (adjusted)

Health Insurance (company paid)

Dental Insurance (company paid)

AZ - Job Training Tax

Medicare Company

Social Security Company

OK

( )

# NOTE

Activities will appear on both single-activity and weekly timesheets, so it doesn't really matter which way you enter them; use whichever method is more convenient for you.

## **ENTERING A SINGLE ACTIVITY** Enter a single activity for individual entries or to time an event. Use the weekly timesheets (see "Enter Weekly Timesheets") to enter hours for the week. 1. Click the Employees (or Customers) menu, click Enter Time, and click Timer / Single Activity. The Time/Enter Single Activity window opens. ngle Activity Type a help question Ask 🛛 🔽 How Do I? 📃 🥅 🔀

|              |                   |              | Not Bi                                                |
|--------------|-------------------|--------------|-------------------------------------------------------|
| Date         | 03/16/2007        |              | м В                                                   |
| Name         | Bob Bear 🗸 🗸 🗸    | Payroll Item | Hourly wage                                           |
| Customer:Job | Johnson, Sheila 🔽 |              |                                                       |
| Service Item | Research 💌        |              |                                                       |
| Duration     |                   | Notes        |                                                       |
| ن            | 2:15              |              | ew twins books to compile<br>'s Thesis for Ms. Sheila |
| Start        | Stop Pause        |              |                                                       |

2. Confirm or correct the date. Today's date is displayed by default, which you must use to use the timer. Continued . .

# **Track Time**

The ability to track time is not available in QuickBooks Simple Start edition, but it is available in all other editions.

It is used to enter employee hours for payroll, billable hours for customer billing, or both. Time can be tracked within QuickBooks as a single entry for each activity or as a weekly timesheet.

## **Turn On Time Tracking**

Before you can use the time-tracking feature, you need to activate it in the Preferences window.

- Click the Edit menu and click Preferences.
- 2. Click the Time Tracking icon on the left, and click the Company Preferences tab.
- 3. In the Do You Track Time? area, click Yes.

| My Preferences         | <u>C</u> ompany Preferences |
|------------------------|-----------------------------|
| Do You Track Time?     |                             |
|                        | <u>○ №</u>                  |
| First Day of Work Week | Sunday 🗸                    |

- 4. Click the First Day Of Work Week down arrow, and choose the day you will use as your first day of the week for payroll. This will be used for entering time on a weekly basis.
- 5. Click OK. Your preferences are saved and the window closes.

## **Enter Weekly Timesheets**

Entering single activities is useful for occasional use or for keeping detailed notes, but weekly timesheets are more streamlined for many entries. Use weekly timesheets to enter payroll-related timesheets and/or billable time that will be charged to customers.

200

S

က

4

S

ဖ

 $\mathbf{0}$ 

တ

#### **ENTERING A SINGLE ACTIVITY**

(Continued)

- Press the TAB key to move to the Name field, and type the name of the employee or subcontractor whose time you are tracking.
- 4. Press the TAB key to move to the Customer:Job field, and type the name of the customer for whom you are tracking time. A window may appear, asking if you wish to use this employee's time to create paychecks. Click **Yes**. You can edit time at paycheck creation.
- 5. Press the TAB key to move to the Service Item field, and type the service item for which you are tracking time.
- Press the TAB key to move to the Time field. Type the time in either hours and minutes, such as 2:15, or in hours and fractions of an hour, such as 2.25. To time an activity, click the Start button. The timer will start from the time you have entered until you click Stop, click Pause, or close the window.
- 7. Click the **Billable** check box if you need to charge this time back to the customer.
- 8. Click the **Payroll Item** down arrow, and choose the relevant payroll item if this time activity is for an employee. If you chose not to use time data to create paychecks, the Payroll Item field will not appear for this employee.
- **9.** Press the **TAB** key to move to the Notes section, and type any notes pertaining to this time activity.
- Click Save & Close (or click Save & New to continue adding time activities).

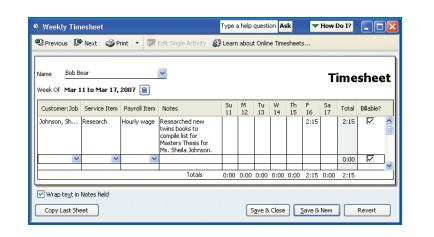

Figure 9-15: Make sure you are on the correct date before you start entering activities, or you will lose your information when you move to the correct date.

To enter weekly timesheets:

- Click the Employees (or Customers) menu, click Enter Time, and click Use Weekly Timesheet. The Weekly Timesheet window opens (see Figure 9-15).
- Confirm or correct the date. Use the Previous and Next buttons at the top of the timesheet to move to earlier or later dates, respectively.
- **3.** Click in the **Name** field, and type the name of the employee or subcontractor whose time you are tracking. As you will see, any single items entered appear in the weekly timesheet as well.
- **4.** Press the **TAB** key to move to the Customer: Job field, and type the name of the customer for whom you are tracking time. If you are entering payroll hours, you can leave this field blank.
- **5.** Press the **TAB** key to move to the Service Item field, and type the service item for which you are tracking time. If you are entering payroll hours, you can leave this field blank.
- Click the Payroll Item down arrow, and choose the relevant payroll item if this time activity is for an employee set up to use time data for payroll.
- Press the TAB key to move to the Notes field, and type any notes pertaining to this time activity. You can control how the text wraps by clicking the Wrap text in Notes field check box, located at the bottom.

N

ω

Ь

C

 $( \bullet )$ 

. .

ဂ

00

6

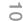

201

- time in either hours and minutes, such as 2:15, or in hours and fractions of an hour, such as 2.25.
- If the time is to be charged back to the customer, make sure the billable column is checked, as it is in Figure 9-15. If the time is for payroll information only, click the Billable check box to clear the check.

8. Press the TAB key to move to the relevant fields for the days of the week. Type the

10. Click Save & Close (or click Save & New to continue adding time activities).

Using weekly timesheets is the best way to enter payroll time data. When you next create a paycheck, QuickBooks will ask if you want to use the time data available.

# **Paying Taxes**

Once you have tax items set up, QuickBooks tracks your taxes and gives you an easy way to pay everyone, including Uncle Sam, your local state agencies, your employees, and, of course, yourself. Your responsibilities as an employer include paying all withholdings on your scheduled basis, and QuickBooks makes this easy.

## **Review and Pay Payroll Taxes**

Most companies need to pay payroll taxes at least quarterly, although some companies pay them monthly. Verify with your local tax agencies the frequency with which you need to pay any taxes. Before paying taxes, you can run a payroll report to review your payments, withholdings, and amounts due to tax agencies.

#### **RUN A PAYROLL REPORT**

To run a payroll report:

- Click the Reports menu, click Employees and Payroll, and click Payroll Summary. A report is displayed similar to that pictured in Figure 9-16. Add the Payroll Summary report to your lcon bar for easy access and review.
- 2. Click the Close button when finished reviewing this report.

See Chapter 10 for information on customizing and memorizing reports.

202

ΤΙΡ

Both federal and state (if using QuickBooks Enhanced payroll service) payroll forms are available for you to process, print, and mail. Click the **Employees** menu and click **Process Payroll Forms**.

တ

S

က

4

S

ဖ

 $\sim$ 

 $\mathbf{0}$ 

۲

| 🔟 Payroll Summary                      |              | Ty     | pe a help question      | Ask         | ▼ How Do I?      |             |
|----------------------------------------|--------------|--------|-------------------------|-------------|------------------|-------------|
| Modify Report Memorize Print E         | E-majl 🔻 🛛 E | xport  | Hide Header             | Ref         | resh             |             |
| Dates Last Calendar Quarter 🛛 🖌 From   | 01/01/2007   | 7 🔳 То | 03/31/2007 🔳            | Columns     | Employee         | *           |
| 3:07 PM Butte                          | erfly Bo     | oks a  | nd Bytes                |             |                  |             |
| 04/10/07 Pa                            | ayroll       | Sum    | marv                    |             |                  |             |
|                                        |              |        | rch 2007                |             |                  |             |
|                                        | -            | Bob E  | lear                    |             | TOTAL            |             |
|                                        | + Hours +    | Rate   | ∘ <u>Jan - Mar 07</u> ∘ | Hours +     | Rate + Jan - Mar |             |
| Employee Wages, Taxes and Adjustments  |              |        |                         |             |                  | <u>^</u>    |
| Gross Pay                              |              |        |                         |             |                  |             |
| Hourly wage                            | 80           | 9.50   | 760.00                  | 80          | 760              | .00         |
| Hourly wage overtime (x1.5)            | 4.5          | 14.25  | 64.13                   | 4.5         | 64               | _           |
| Total Gross Pay                        | 84.5         |        | 824.13                  | <u>84.5</u> | 824              | . <u>13</u> |
| Adjusted Gross Pay                     | 84.5         |        | 824.13                  | 84.5        | 824              | .13         |
| Taxes Withheld                         |              |        |                         |             |                  |             |
| Federal Withholding                    |              |        | -76.00                  |             | -76              | .00         |
| Medicare Employee                      |              |        | -10.15                  |             | -10              | .15         |
| Social Security Employee               |              |        | -43.40                  |             | -43              | .40         |
| AZ - Income Tax                        |              | 1      | 0.00 ◀                  |             | 0                | .00         |
| Total Taxes Withheld                   |              |        | -129.55                 |             | -129             | .55         |
| Deductions from Net Pay                |              |        |                         |             |                  |             |
| Dental Insurance (taxable)             |              |        | -5.00                   |             | -5               | .00         |
| Health Insurance (taxable)             |              |        | -28.00                  |             | -28              | .00         |
| Total Deductions from Net Pay          |              |        | 33.00                   |             | 33               | .00         |
| Net Pay                                | 84.5         |        | 661.58                  | 84.5        | 661              | .58         |
| Employer Taxes and Contributions       |              |        |                         |             |                  |             |
| Federal Unemployment                   |              |        | 5.60                    |             | 5.               | 60          |
| Medicare Company                       |              |        | 10.15                   |             | 10.              | 15          |
| Social Security Company                |              |        | 43.40                   |             | 43.              | 40          |
| AZ - Unemployment                      |              |        | 0.00                    |             | 0.               | 00          |
| Dental Insurance (company paid)        |              |        | 5.00                    |             | 5.               | 00          |
| Health Insurance (company paid)        |              |        | 23.00                   |             | 23.              | 00          |
| AZ - Job Training Tax                  |              |        | 0.70                    |             | 0.               | 70          |
| Total Employer Taxes and Contributions |              | )      | 87.85                   |             | 87.              | 85          |
| ,                                      |              |        |                         |             |                  |             |

Figure 9-16: The Payroll Summary report gives you a quick and easy way to view your employee payroll information.

#### **PAY LIABILITIES**

( )

You can generate checks to pay taxes and other liabilities (such as insurance, garnishments, and so on).  $\bowtie$ 

To pay liabilities:

- Click the Employees menu and click the Payroll Center. The Payroll Center opens as shown in Figure 9-17.
- 2. Click each item you wish to pay in the center Pay Scheduled Liabilities section to place a check mark in the leftmost column.
- Click the View/Pay button. If a Choose Bank Account window appears, click the Account down arrow, select the appropriate account and click OK.

| Choose Bank Account                                             |
|-----------------------------------------------------------------|
| Choose a bank account for the tax and other liability payments. |
| Enter or choose an account. Payroll Checking                    |
|                                                                 |

- 4. The Liability Payment window opens, as shown in Figure 9-18. If you chose more than one liability, click the Save & Next button to review all checks (Notice Payment 3 of 3 in the top-left corner of Figure 9-18). You can E-Pay now or print the checks now or later. If you are going to print them later, click the To Be Printed check box.
- Click Save & Close for the last check (only option) to close the Liability Check window. A Payment Summary window will open.

| ummary: 3 checks created (\$189.40)<br>ayment                                | Payee                              | Period                     | Amount | Met                     | Status                                          | Withdraw On | Check/Conf # |
|------------------------------------------------------------------------------|------------------------------------|----------------------------|--------|-------------------------|-------------------------------------------------|-------------|--------------|
| deral 940 (IRS)<br>: Unemployment Insurance and JTT (DES)<br>deral 941 (IRS) | AZ Department of Economic Security | Q1 2007<br>Q1 2007<br>2007 |        | Check<br>Check<br>Check | To Be Printed<br>To Be Printed<br>To Be Printed | -           | -            |
| Total                                                                        | \$18                               | 9.40                       |        | L                       |                                                 |             |              |

203

ω

4

S

တ

 $\overline{}$ 

 $\mathbf{0}$ 

 $\mathbf{O}$ 

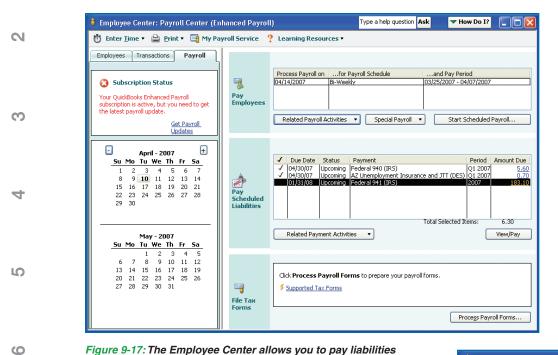

Review the Payment summary window and make your choice to Print Checks, Print Summary, or Close. If you choose not to print checks now, you can click the File menu, click Print Forms, and click Print Checks. Be sure to select the correct account to see your checks.

| Figure 9-17: The Employee Center allows you to pay liabilities |
|----------------------------------------------------------------|
| and file tax forms in addition to paying employees.            |

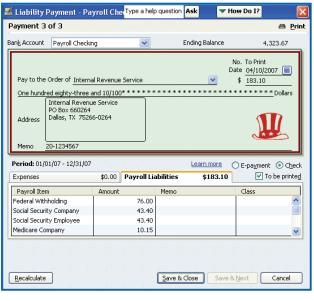

10

204

 $\sim$ 

00

တ

۲

QuickBooks 2007 QuickSteps Paying Employees and Taxes and Tracking Time

Figure 9-18: The Liability Check window looks similar to the Write Checks window, but it is tied to liability tracking. Don't write checks from the Write

Checks window to pay liabilities.

۲